# *Login Instructions Tech Prep*

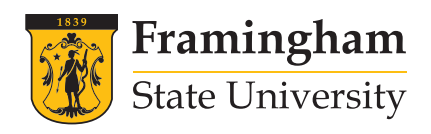

# WELCOME TO FRAMINGHAM STATE UNIVERSITY

As an FSU student you have many technology resources available to you. Your first task as a deposited student is to activate all of these accounts. If you have any questions feel free to contact the Technology Resource Center – we are here to help!

# *Create Your FSU Password*

Your password is synchronized for most of the resources you will access on campus including myFramingham, Blackboard, and RamLink. *!*

- **1.** Go to **password.framingham.edu**
- **2.** Select Activate Account/Reset Expired Password
- **3.** Enter your assigned username and follow the prompts

*Note: You will need to know the last 4 digits of your Social Security Number to complete this exercise.*

**YOUR ASSIGNED USERNAME**  this packet

# *myFramingham*

The myFramingham web portal is an important resource that allows you to register for classes, view your grades, pay your tuition bill, and check financial aid awards. It also helps you stay connected on campus with information on student resources, important announcements, and campus events postings.

#### **1.** Go to **my.framingham.edu**

**2.** Login with your FSU username and password

## FILL OUT YOUR EMERGENCY CONTACT INFORMATION

- **1.** Click on *Students* from the top left menu
- **2.** Select *Student Life*
- **3.** Under the *Personal Information* content area, click on *Update Emergency Contacts*
- **4.** Click *New Contact* and enter the appropriate information for the people you want the University to contact in case of an emergency

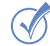

#### SIGN UP FOR FSU ALERT

 This system will contact you for emergencies only, such as school closings due to inclement weather, public safety warnings, etc.

- **1.** Click on *Students* from the top left menu
- **2.** Select *Student Home*
- **3.** Under the *Emergency Notifications* content area, Click *Log into FSU Alert*
- **4.** Login with your FSU username and password
- **5.** Add a mobile phone number, voice only number, and additional email (if necessary). Then press *TEST* to check that it works

*!*

 **6.** Click log out and close this window

## ACCESS YOUR ACCOUNT INFORMATION & EBILL

Your student eBill will be posted on myFramingham. Please check this

- site regularly for any changes to your account under account activity.
	- **1.** Click on *Students* from the top left menu
	- **2.** Select *Finances*
	- **3.** Click on icon for *View Detailed Bill*
	- **4.** If you have questions regarding eBill or your student account, please contact the Student Accounts Office at 508-626-4514

#### **DESIGNATE ACCOUNT ACCESS**

Select the Release of Information Authorization option to setup a parent or other person to receive emails and have access to your account to view and pay your bill

# REMEMBER:

## ALL OF THESE ACCOUNTS MUST BE ACTIVATED AS SOON AS POSSIBLE.

## *Student Email*

All students receive an official FSU student email address, which is your official connection to the University and your professors. This account is also used as the primary means of communication from the University

administrators and faculty. Check this account regularly for updates and information.

- **1.** Go to **mail.office365.com**
- **2.** Login with your full email address (username@student.framingham.edu) and new password. *Please note: Your password is the same as your myFramingham and Blackboard password*
- **3.** Set up your account by following the basic set up instructions
- **4.** Be sure to select "Eastern Time (U.S. & Canada)"

## **FREE STOR AGE - ONEDRIVE.LIVE.COM**  All students receive 500 Gb of free storage, login with your student email *!*

## *Blackboard*

Blackboard is the University's learning management system that enhances your classroom learning experience. You will also use Blackboard to take online courses. You can access the system from any internet ready device, including laptops, tablets, and smart phones. Your Blackboard account also gives you access to library databases whether you are on or off campus.

- **1.** Go to **framingham.blackboard.com**
- **2.** Login with your FSU username and password
- **3.** Access your courses from the My Courses tab
- **4.** Review the student tutorial on the "New To Blackboard?" channel
- **5.** Update your email address
	- In the top right of the page after log in, click on the down arrow next to your name
	- Select Settings -> Personal Information
	- Select "Edit Personal Information"
	- Change your email to your FSU email address: username@student.framingham.edu

# *Starfish*

Starfish is a web-based tool that connects you to FSU. Receive electronic referrals or messages designed to give you early notification on academic business, or perhaps a congratulatory kudos.

- **1.** Go to **starfish.framingham.edu** and update your Profile to receive text messages or customize reminders
- **2.** Sign up online for appointments with faculty, advisors and FSU staff
- **3.** Access a CUSTOM support network called "My Success Network" which contains all of your advisor and faculty contact information in ONE place

## *RamLink*

RamLink is an online resource that provides a directory of all registered clubs and organizations, campus event information, various office/department event information, announcements, and the new Co-Curricular Involvement Record (CIR).

- **1.** Go to **framingham.campuslabs.com/engage**
- **2.** Login with your FSU username and password
- 

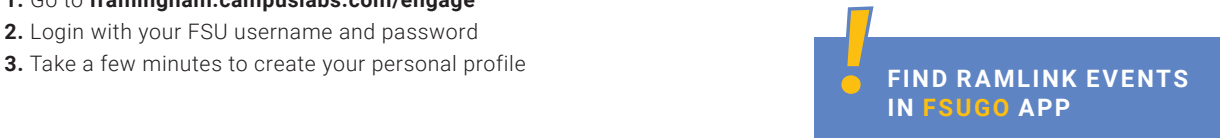

# NEED HELP? CONTACT US!

*If you are experiencing problems accessing any of these Services, or have any questions about myFramingham please contact the Technology Resource Center and include your phone number in your email.*

## TECHNOLOGY RESOURCE CENTER - 508-215-5906 - IT@FRAMINGHAM.EDU